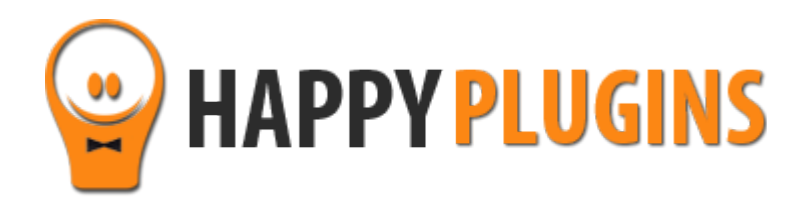

# **Wishlist Greeting Registration Manual**

#### **Table of Contacts**

Use the quick navigation links below to navigate through the manual:

[Introduction to Wishlist Greeting Registration](#page-2-0)

[Complete Activation Process Summary in 7](#page-3-0) Steps

[Step #1: Plugin Download](#page-4-0)

[Step #2: Plugin Installation & Activation](#page-5-0)

[Step #3: License Activation](#page-6-0)

[Step #4: Designing the Greeting Registration Form \(Design Tab\)](#page-9-0)

[Step #5: Defining the Registration Form Settings \(Registration Tab\)](#page-13-0)

[Step #6: Determining the Cookie Settings \(Display Tab\)](#page-16-0)

[Step #7: Adding the Shortcodes to the Thank You page](#page-18-0)

[FAQS](#page-19-0)

**[About HappyPlugins](#page-21-0)** 

[Contact Information](#page-22-0)

[Got Any Suggestions?](#page-23-0)

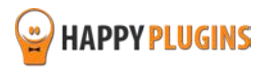

## <span id="page-2-0"></span>**Introduction to Wishlist Greeting Registration**

Thank you for purchasing Wishlist Greeting Registration plugin.

Wishlist Greeting Registration adds an attractive impossible to miss registration form members will see right when they land on your site and maximize the registration rates to your **free** membership.

The registration form appears widely on the screen right after the visitor enters the site and he will need to scroll down to view the content.

The greeting registration form's look and feel can be easily customized according to your needs in the Design tab to allow you to attract a lot more new members.

**Wishlist Greeting Registration plugin's back-end is divided to 3 main settings tabs:**

**Design Tab** – To allow you to easily change the look and feel of the greeting registration form

**Registration Tab** – To define the registration settings

**Display Tab** – To define the cookie settings and determine when the registration form will be displayed

The plugin also allows you to display members their login information in the Thank You page using simple shortcodes; you will find these shortcodes in the Dashboard tab.

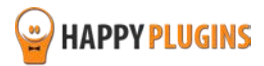

## <span id="page-3-0"></span>**Complete Activation Process Summary in 7 Steps**

Follow the steps below to have Wishlist Greeting Registration activated and fully function on your membership site.

Detailed information about each step including screenshots will be given further down this manual:

#### **[Step #1: Plugin Download](#page-4-0)**

Download Wishlist Greeting Registration plugin zip file from the Purchase Receipt you received to your email.

**[Step #2: Plugin Installation & Activation](#page-5-0)**

Install the plugin just like any other WordPress plugin from the Plugins menu > Add New.

#### **[Step #3: License Activation](#page-6-0)**

Activate the plugin's license using the license key you received to your email.

#### **[Step #4: Designing the Greeting Registration Form \(Design Tab\)](#page-9-0)**

Go to WL Extensions > Wishlist Greeting Registration > Design Tab

In this tab you can design the look and feel of the greeting registration form.

#### **[Step #5: Defining the Registration Form Settings \(Registration Tab\)](#page-13-0)**

In the Registration tab you will define the registration settings of the greeting registration form.

#### **[Step #6: Determining the Cookie Settings \(Display Tab\)](#page-16-0)**

In the Display tab you will define when and how many times the greeting registration form will be displayed to your visitors / members.

#### **[Step #7: Adding the Shortcodes to the Thank You Page](#page-18-0)**

Wishlist Greeting Registration plugin also allows you to add simple shortcodes to display every member who registers his login details.

You will find the shortcodes available in the Dashboard tab.

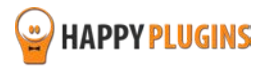

## <span id="page-4-0"></span>**Step #1: Plugin Download**

Download Wishlist Greeting Registration plugin zip file from the Purchase Receipt you received to your email as seen in the screenshot below:

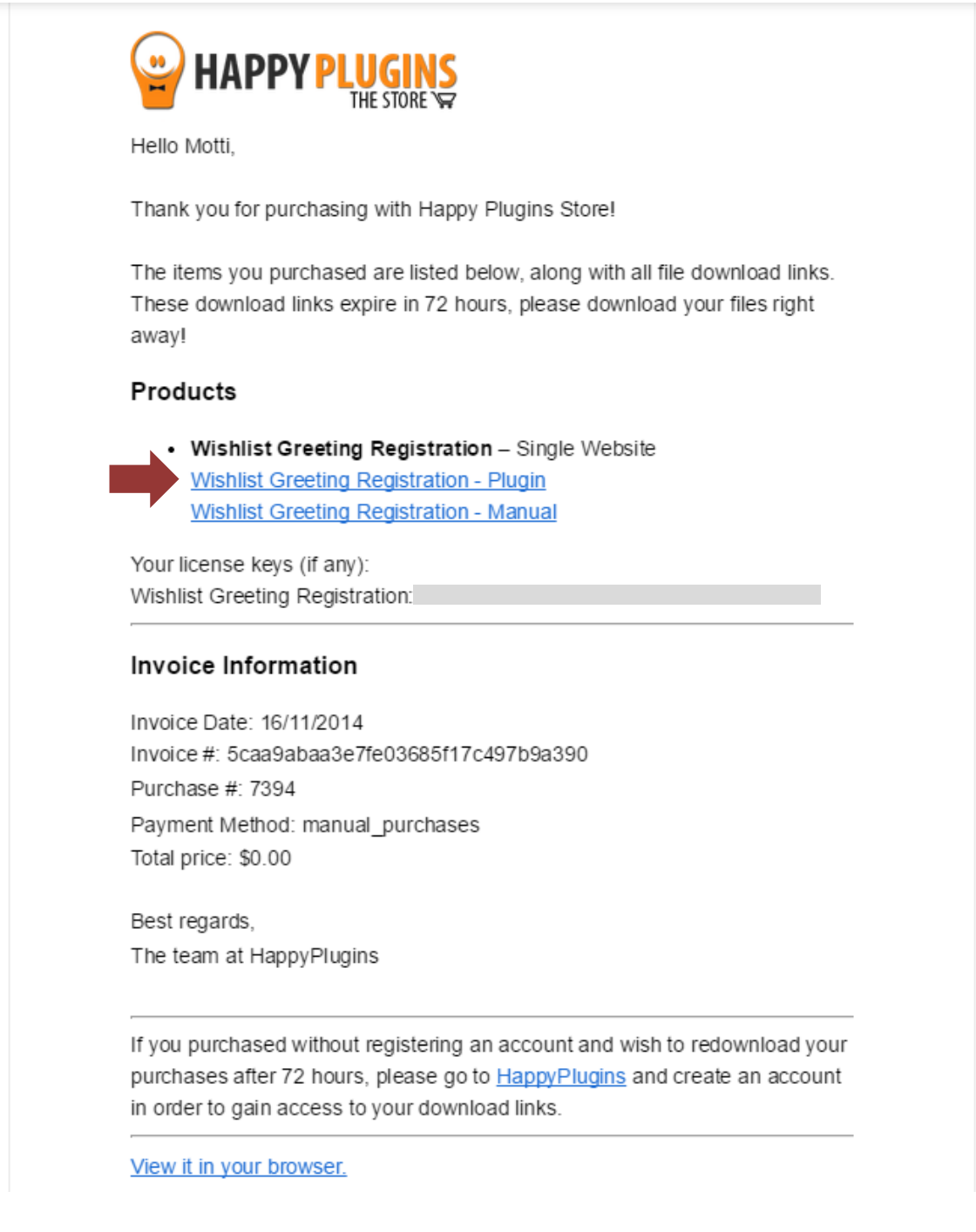

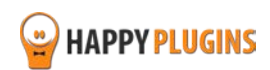

## <span id="page-5-0"></span>**Step #2: Plugin Installation & Activation**

Wishlist Greeting Registration can be installed easily, just like any other WordPress plugin.

#### **You can install it 2 ways:**

- 1. Upload the folder found inside the zip file to your plugins' folder in your WordPress installation
- 2. Go to the plugins menu, click the "Add New" and choose the zip file you have downloaded

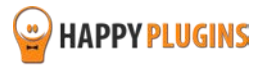

## <span id="page-6-0"></span>**Step #3: License Activation**

After you have installed and activated Wishlist Greeting Registration, you will find the plugin's activation setting inside the WordPress menu under: WL Extensions > Wishlist Greeting Registration.

You can easily activate the plugin's license using the license key you received to your email.

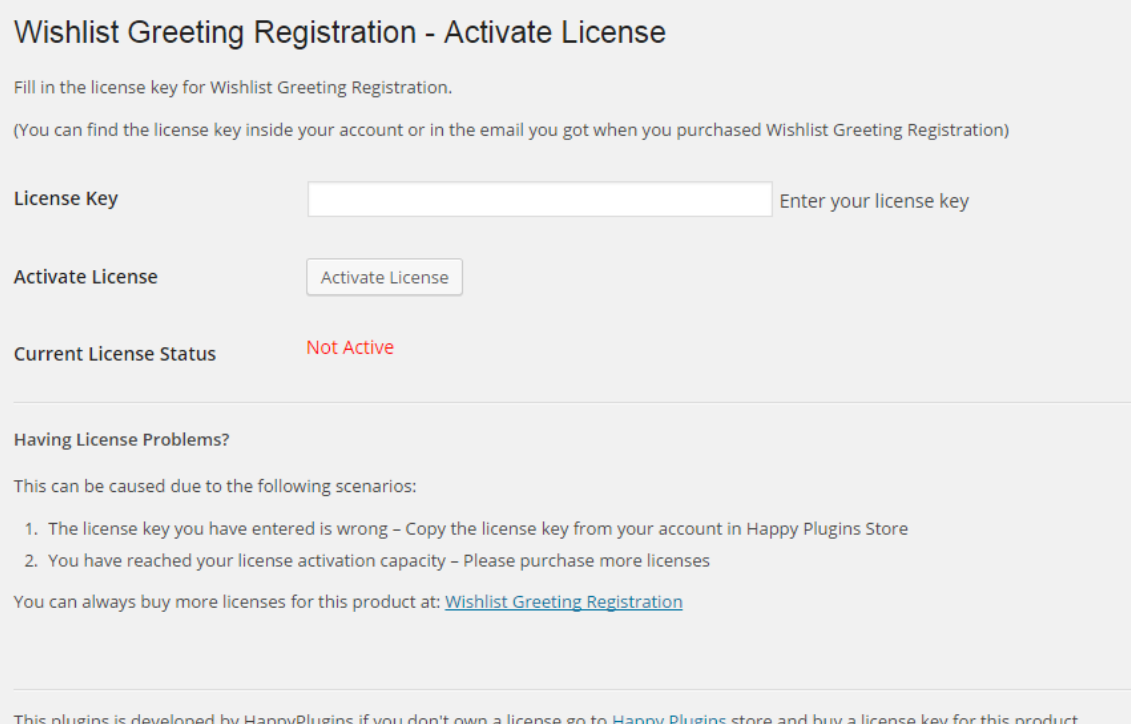

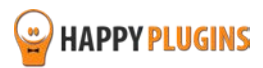

#### **Finding Your License Key**

You have 3 options to finding your licenses keys:

#### **1. Go to My Account > Purchases and click on the key icon:**

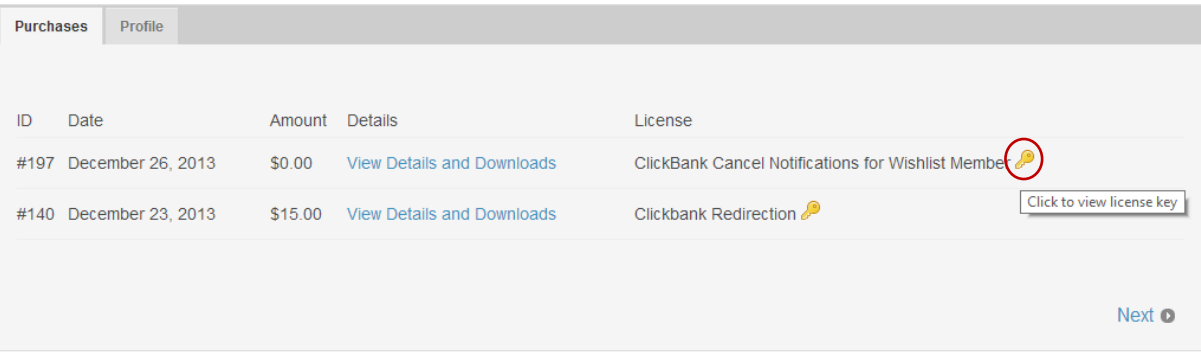

#### **2. When you finish the purchase process:**

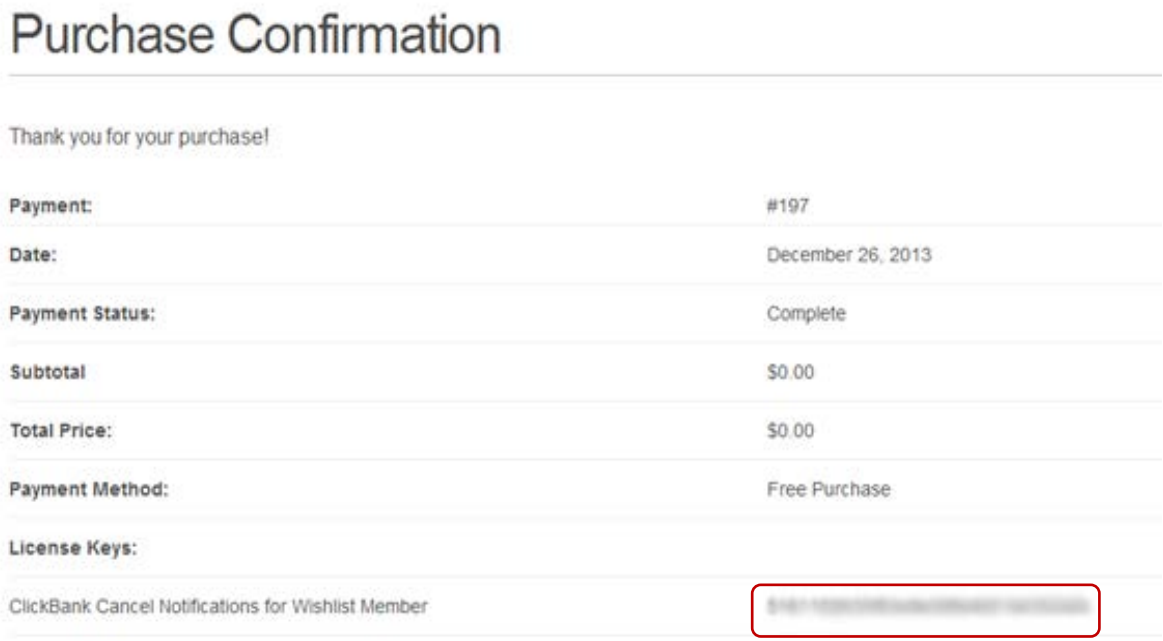

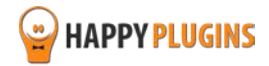

#### **3. In the purchase receipt that was sent to your email:**

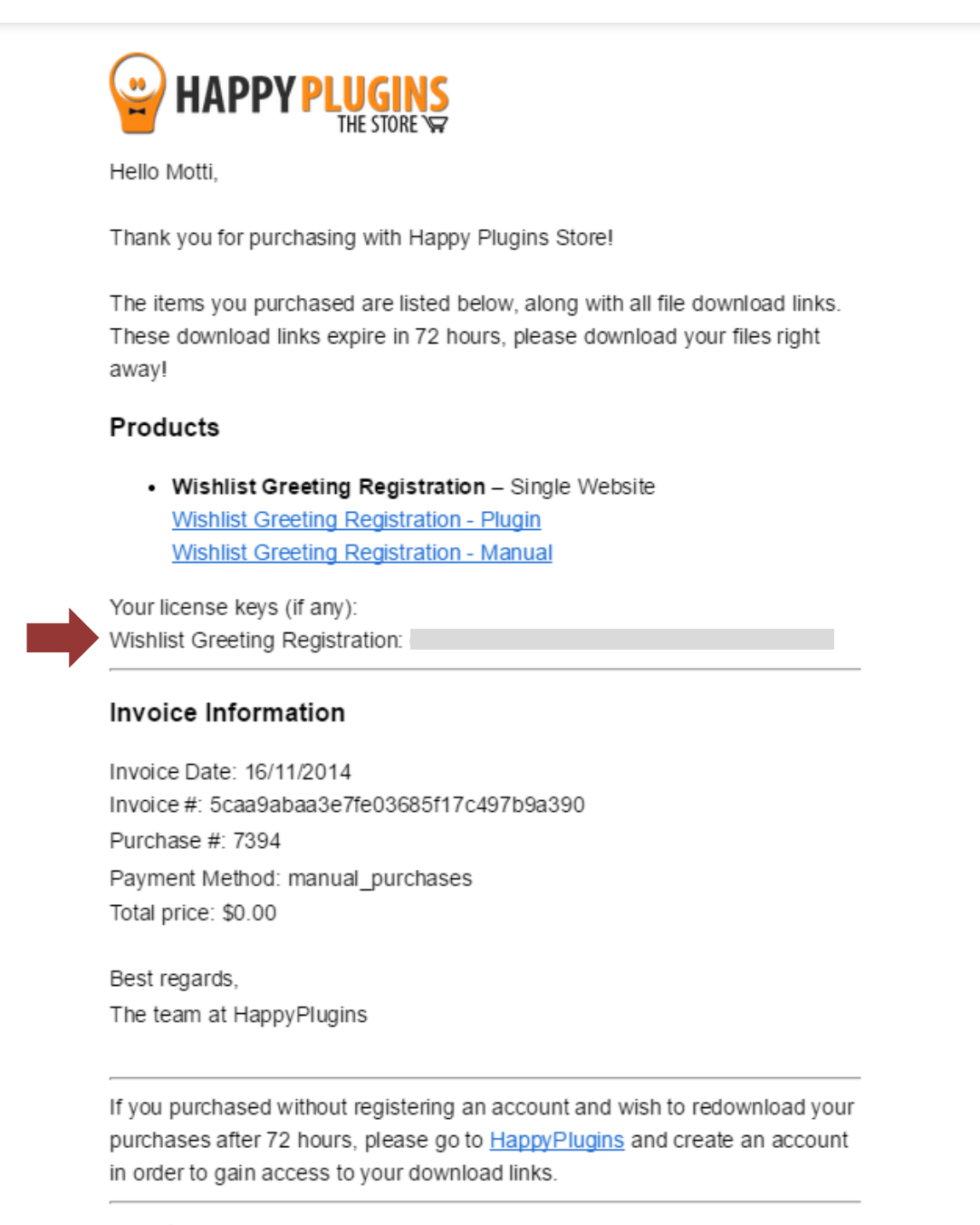

View it in your browser.

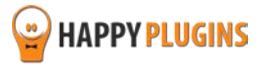

## <span id="page-9-0"></span>**Step #4: Designing the Greeting Registration Form (Design Tab)**

In order to define the plugin's settings, go to WL Extensions > Wishlist Greeting Registration > Design tab, in this tab you can design the look and feel of the greeting registration form.

As you can see in the screenshot below, the design settings are easy and straight forward:

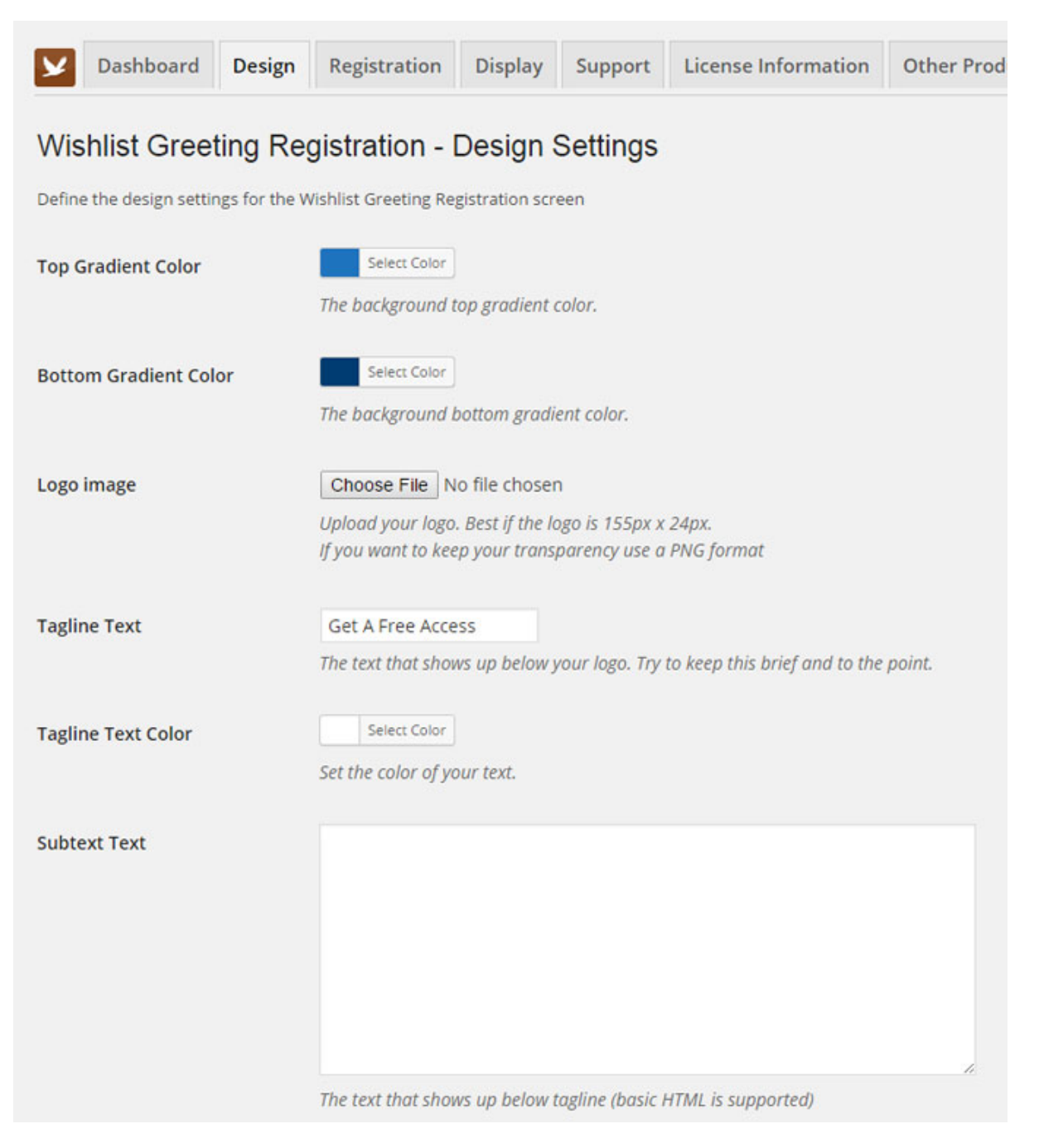

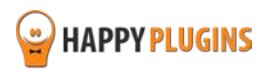

### **Design Tab Continuation…**

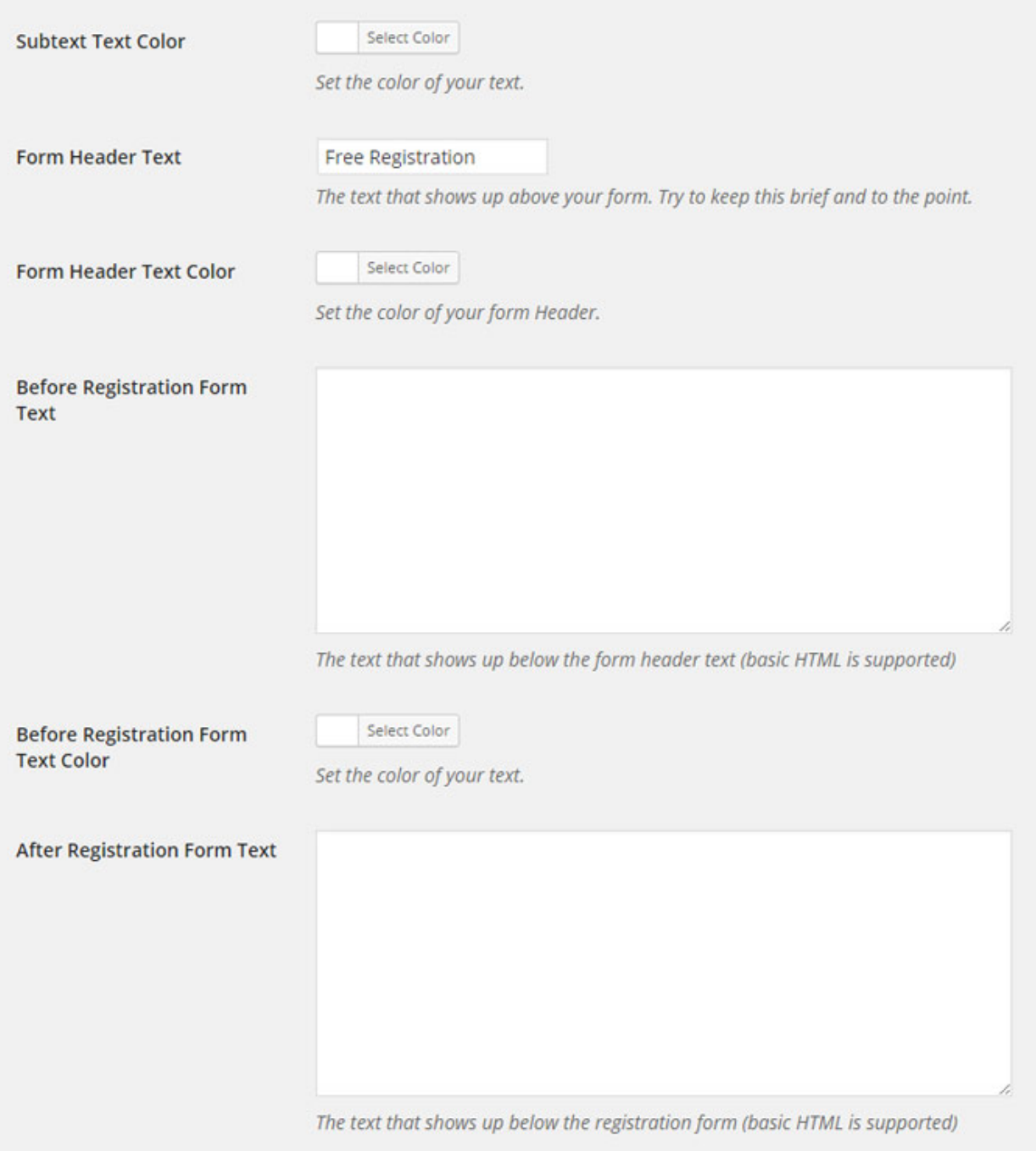

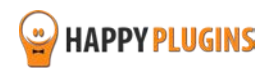

#### **Design Tab Continuation…**

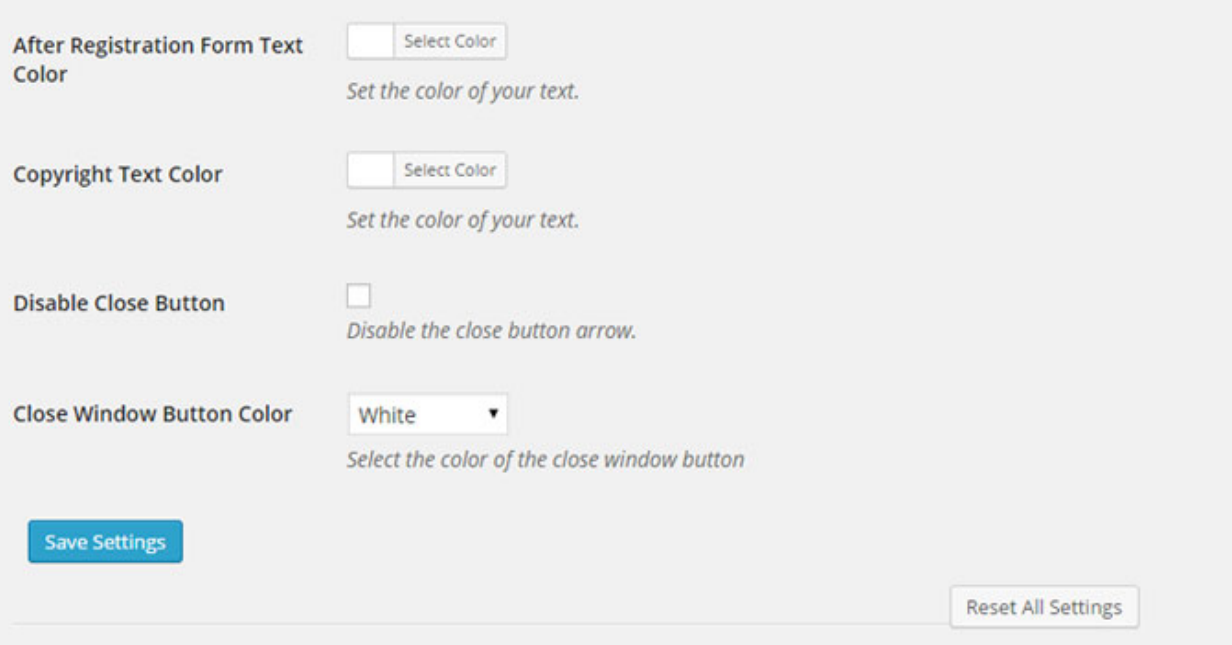

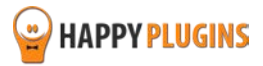

#### **The Registration Form Elements**

The greeting registration form below is a simple example to show you where all the design settings are located within the front-end of the registration form.

The gradient, text and button colors can be switched to any other color of your choice from the Design tab.

Please keep in mind the below screenshot is only an example to display the different elements in the registration form, however, you can customize the form according to your needs, personalize it, add a logo, change the text colors and more.<br>
Top Gradient Color

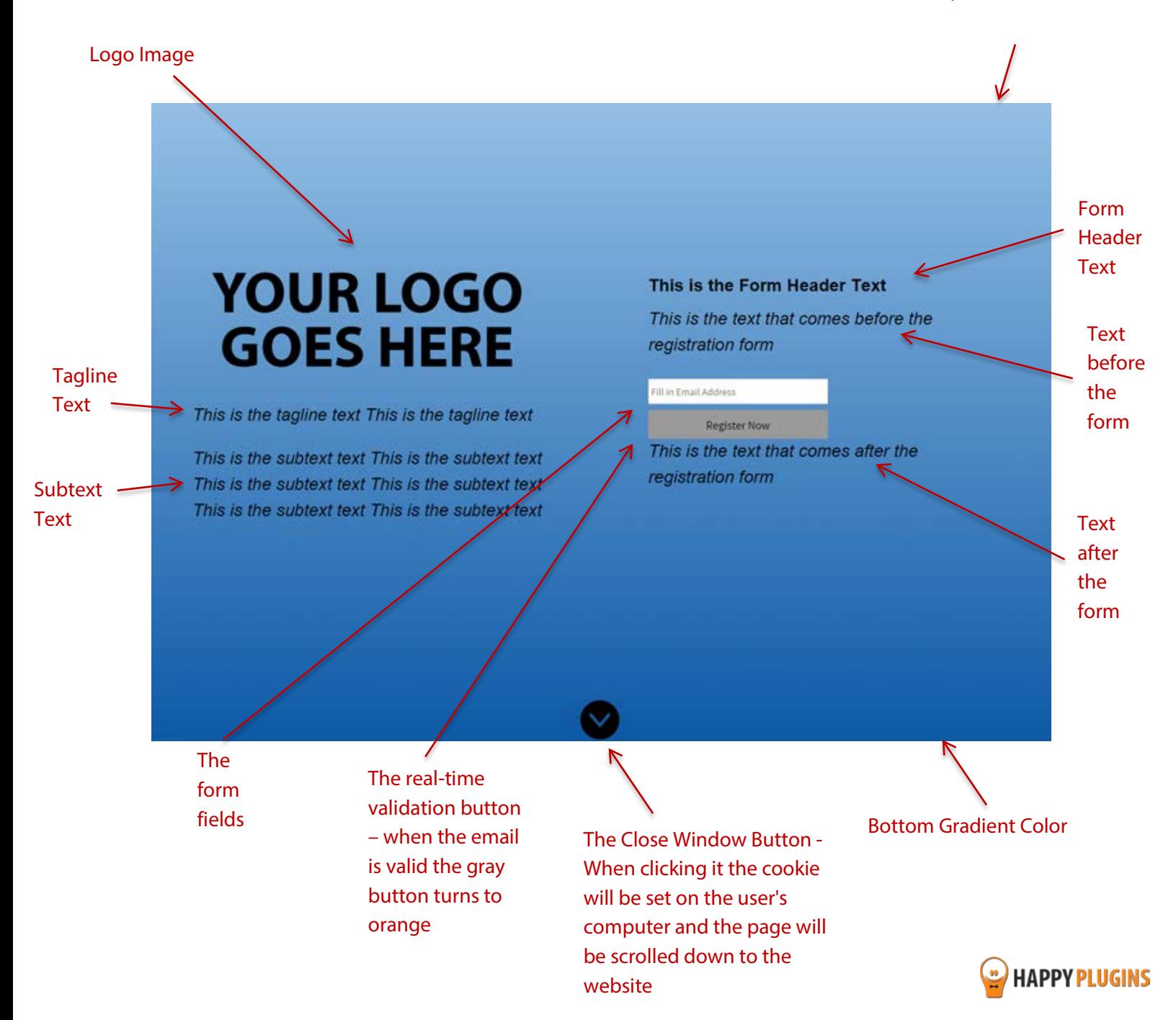

## <span id="page-13-0"></span>**Step #5: Defining the Registration Form Settings (Registration Tab)**

In the Registration tab you will define the registration settings of the greeting registration form.

Here is a screenshot of the Registration tab:

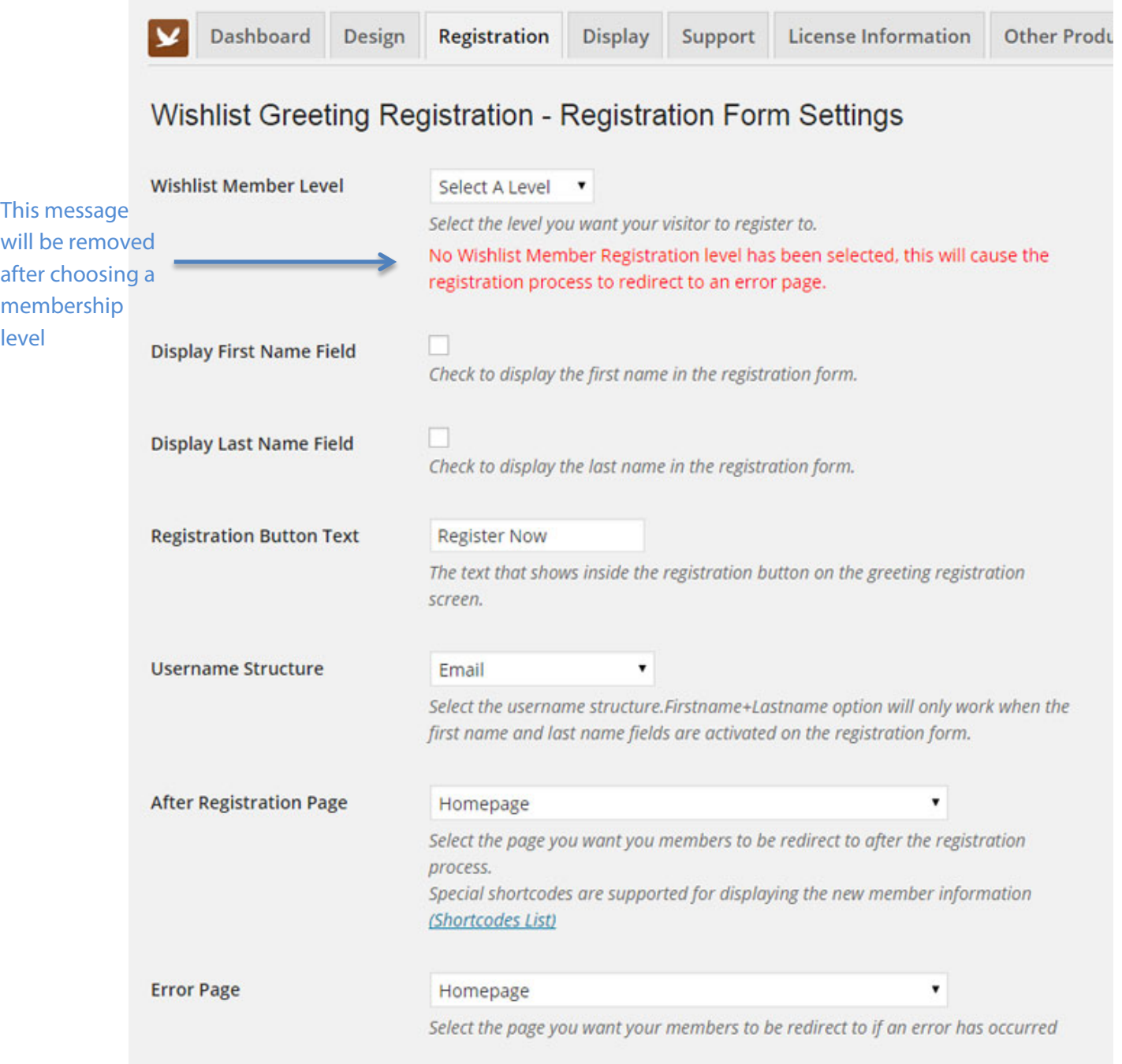

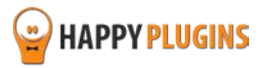

#### **Registration Tab Continuation…**

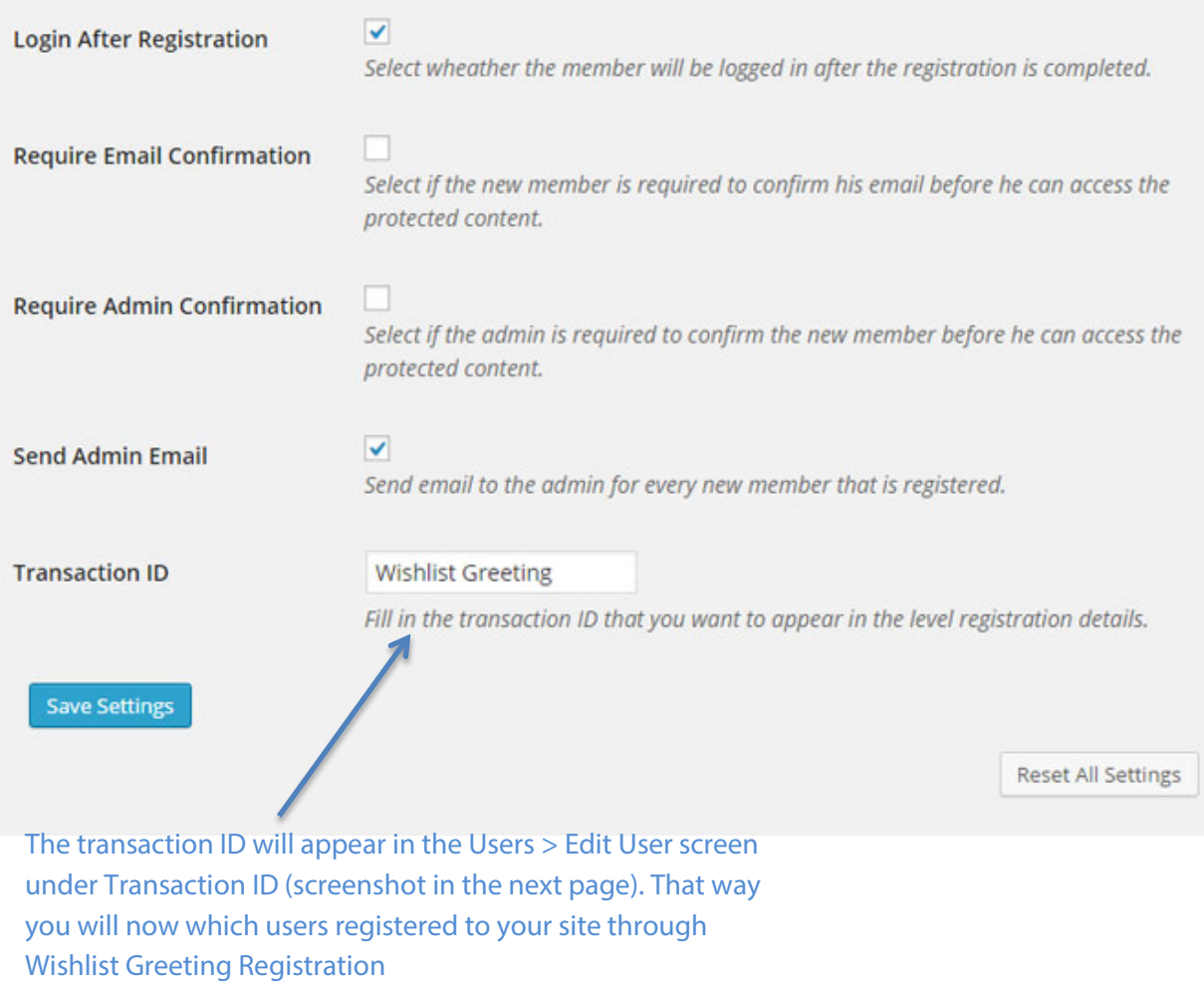

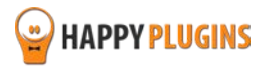

#### **Transaction ID Screenshot:**

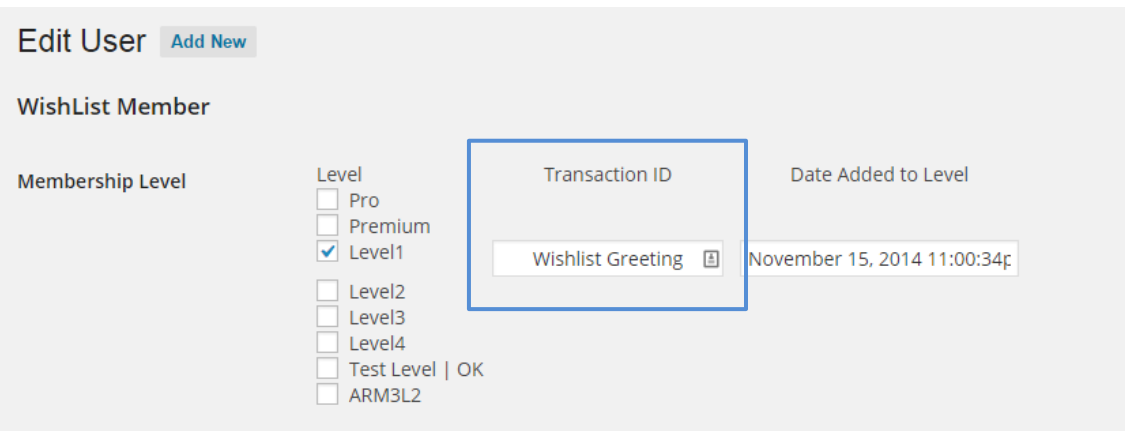

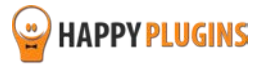

## <span id="page-16-0"></span>**Step #6: Determining the Cookie Settings (Display Tab)**

In the Display tab you will define when and how many times the greeting registration form will be displayed to your visitors / members.

Here is a screenshot of the settings you need to define:

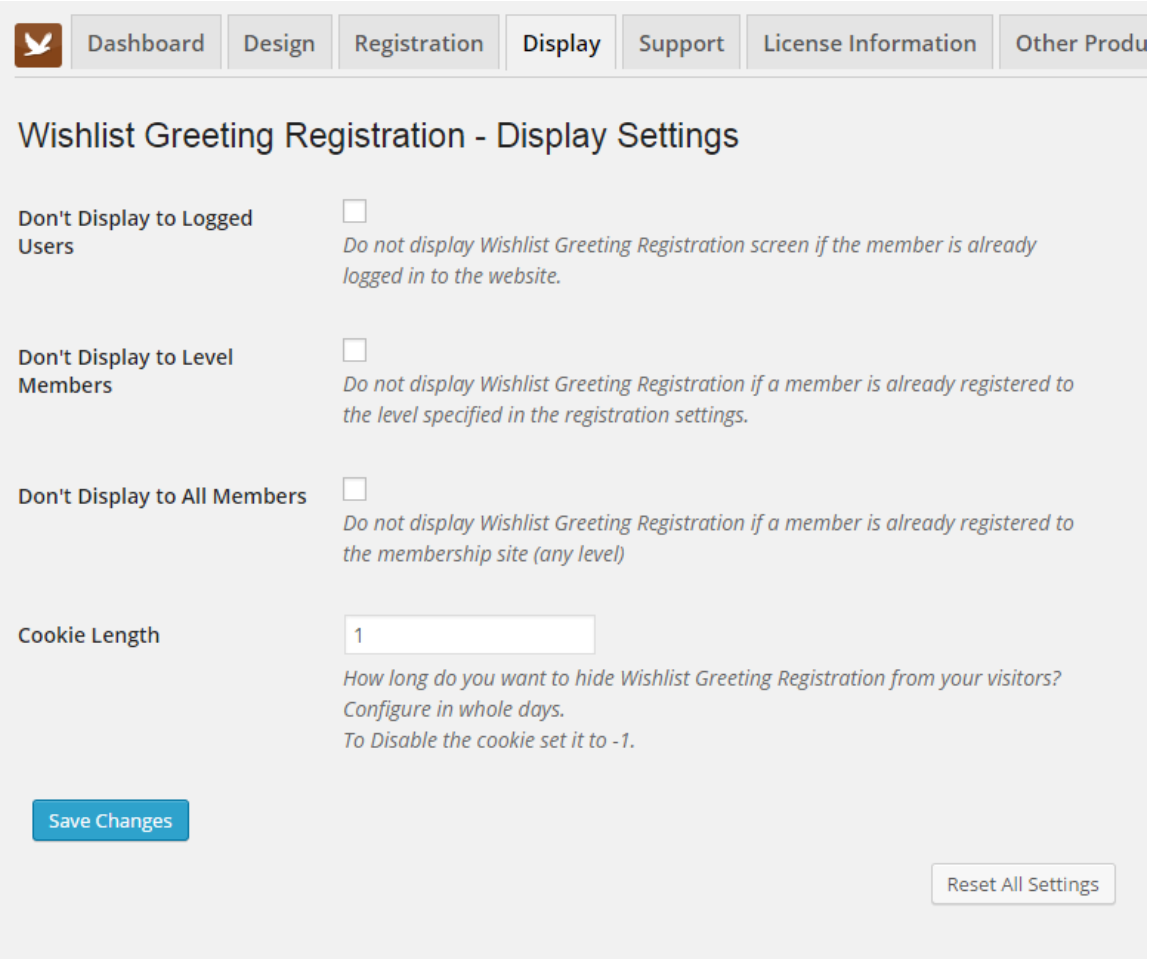

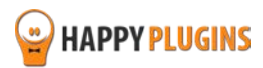

#### **Cookie Statuses**

In addition to these settings, you will also see a notification on the right side of the screen that notifies you what is the current cookie status: Off/ On

In any case, you will be able to view a preview of the greeting registration form by clicking on the "preview" link inside the notification.

#### **Cookie Status: OFF**

Cookie is not set, Wishlist Greeting Registration screen will be displayed.

Please use the preview link to view the greeting screen no matter if the cookie is set or not.

Click to get more information on Wishlist Greeting Registration cookie.

#### **Cookie Status: ON**

Cookie is set, Wishlist Greeting Registration screen may not be displayed based on the display settings.

Please use the preview link to view the greeting screen no matter if the cookie is set or not.

Click to get more information on Wishlist **Greeting Registration cookie.** 

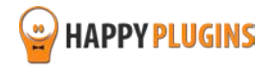

## <span id="page-18-0"></span>**Step #7: Adding the Shortcodes to the Thank You Page**

Wishlist Greeting Registration plugin also allows you to add simple shortcodes to display every member who registers his login details.

You will find the shortcodes available in the Dashboard tab.

Copy and paste the shortcodes you want into the Thank You page (also known as the "after registration" page) and the details will be automatically displayed to members when they complete the registration process.

#### **These are the details you can display to your members:**

- **[wlgr\_username]** Display the Auto-generated username
- **[wlgr\_firstname]** Display the member's first name
- **[wlgr\_lastname]**  Display the member's last name
- **[wlgr\_password]** Display the Auto-generated password
- **[wlgr\_email]**  Display the member's email address
- **[wigr\_levelname]** Display the level's name the member currently registered or upgraded to

#### **Here is a screenshot of the Dashboard tab:**

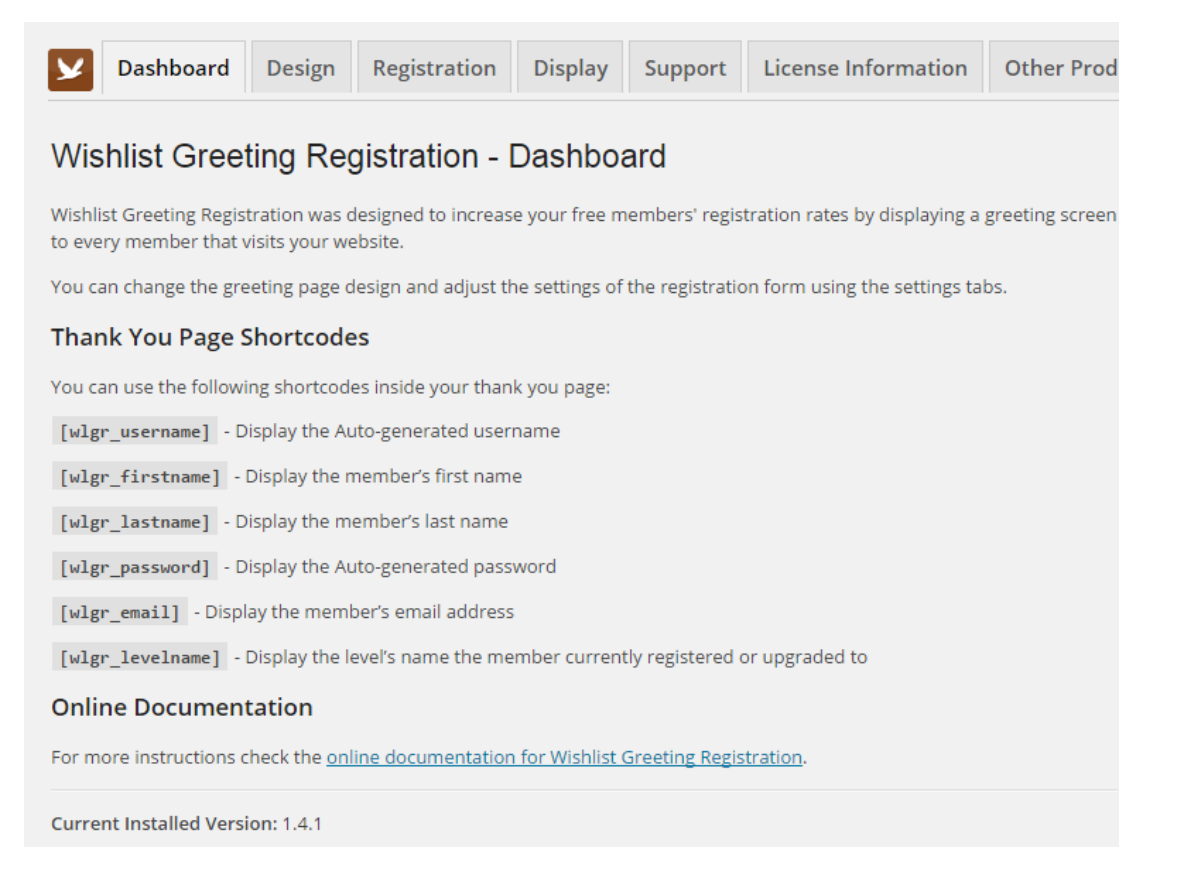

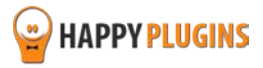

## <span id="page-19-0"></span>**FAQS**

#### **Can the plugin work with other Wishlist Member dedicated registration plugins?**

Wishlist Greeting Registration is compatible with all the registration plugins developed by HappyPlugins, including[: Wishlist Registration Widget,](http://happyplugins.com/downloads/wishlist-registration-widget-premium/?utm_source=wlgr-manual&utm_medium=faqs&utm_campaign=WishlistRegistrationWidget) [Wishlist Auto Registration,](http://happyplugins.com/downloads/tag/wishlist-auto-registration/?utm_source=wlgr-manual&utm_medium=faqs&utm_campaign=WishlistAutoRegistration) [Wishlist 1-Click](http://happyplugins.com/downloads/wishlist-1click-registration/?utm_source=wlgr-manual&utm_medium=faqs&utm_campaign=Wishlist1ClickRegistration)  [Registration](http://happyplugins.com/downloads/wishlist-1click-registration/?utm_source=wlgr-manual&utm_medium=faqs&utm_campaign=Wishlist1ClickRegistration) and the upgrade features i[n Wishlist Smart Shortcodes Protection Add-On](http://happyplugins.com/downloads/wishlist-smart-shortcodes-protection-shortcodes-addon/)

#### **Can I use Wishlist Greeting Registration for paid membership?**

No, Wishlist Greeting Registration is for free membership level registrations only. You can use Wishlist Greeting Registration to register members to a free membership, deliver them high quality content and convert them into paying members in the future.

Also, for paid membership levels you can use [Wishlist Auto Registration](http://happyplugins.com/downloads/tag/wishlist-auto-registration/?utm_source=wlgr-manual&utm_medium=faqs&utm_campaign=WishlistAutoRegistration) to automate the registration process to your membership site completely.

#### **How can Wishlist Greeting Registration help increase my revenues?**

Wishlist Greeting Registration's registration form is very powerful and extremely converting. It can help you grow your email list and build strong online community faster.

Since the greeting registration form is the first thing your visitors will see when they land on your website, by split testing several different designs and calls to action, your registration rates will sky rocket.

You can customize the plugin to your needs, add a logo and if the website is more personal, you can even personalize it more by adding a picture of yourself besides the registration form.

#### **How can free members help my revenues?**

Free membership is an excellent way to increase revenues from the back-end. When visitors register to your free membership you have a great opportunity to engage them, build their trust and turn them into buying customers.

#### **Since the username is automatically generated to each user, how is it structured?**

The auto-generated username can be one of 3 options:

- **The email the user registers with**
- **The prefix of the email** for example: If the email is josh80@yahoo.com then the user name is josh80
- **The first name + last name combination** only available when First and Last name fields are available in the registration form

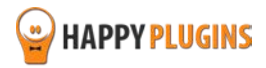

#### **Can a user update their first and last name later on (if using the First and Last Name fields)?**

Yes, if you choose the form to include first name and last name then they are automatically added to the user profile and these details can be edited later on.

If these fields do not exist in the form, then the user can enter his profile within WordPress and fill-in these details manually.

#### **Does the plugin have any conflicts with other plugins?**

As far as we know, the plugin does not conflict with any other plugin.

Wishlist Greeting Registration keeps a very strict code method so the chances that it's causing any problem are very low.

If you have any problems or conflicts, please go over the instructions under [Contact Support](#page-22-1) before contacting the support department.

#### **Does the plugin integrate with every membership site platform?**

No, Wishlist Greeting Registration is a Wishlist Member dedicated plugin.

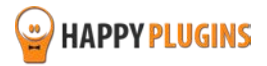

## <span id="page-21-0"></span>**About HappyPlugins**

[HappyPlugins](http://happyplugins.com/?utm_source=wlgr-manual&utm_medium=about&utm_campaign=HappyPlugins) was established in 2010 to develop plugins and extensions for the WordPress platform.

The majority of the plugins are developed as white label according to our clients' specific requirements.

In late 2010 we opened a new branch under HappyPlugins brand for developing Wishlist Member dedicated plugins called Wishlist Member Developers.

Our team here at [Wishlist Member Developers](http://wishlistmemberdevelopers.com/?utm_source=wlgr-manual&utm_medium=about&utm_campaign=WishlistMemberDevelopers) develops commercial and custom plugins for the Wishlist Member platform.

#### **Expertise**

Our expertise includes:

- **IF** In depth knowledge and understating in the web industry
- **UXI design and improvement**
- **Experience in traffic and media buying for large companies**
- **Subscription-based marketing and retention**
- **EXECONCERGISTS** Conversions and flow design optimization

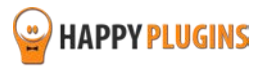

## <span id="page-22-0"></span>**Contact information**

#### **[The Store](http://happyplugins.com/?utm_source=wlgr-manual&utm_medium=contact-info&utm_campaign=HappyPlugins)**

Find unique WordPress plugins on our plugins' store. We have designed and developed hundreds of custom plugins and solutions for customers so far and are selling the best of them in our store.

#### **[The Service](http://blog.happyplugins.com/services/?utm_source=wlgr-manual&utm_medium=contact-info&utm_campaign=HappyPluginsServices)**

Looking for a special solution for WordPress, one that will complete the missing puzzle piece in your website? Please send us your request and we promise to return to you no later than 72 hours.

#### **[The Blog](http://blog.happyplugins.com/?utm_source=wlgr-manual&utm_medium=contact-info&utm_campaign=HappyPluginsBlog)**

Interested in our development work or want to improve your WordPress development skills? Check our blog; there we publish unique prescriptive and sample codes from our own plugins.

#### <span id="page-22-1"></span>**Contact Support**

Our support team is always available to help you with any question you may have.

All of our products include 3 months of free support. Any support after that period of time will be done in the community forums or as paid support.

#### **Important:**

Before contacting our support team, please check the following sources of information, as you may find the answer you are looking for there:

- 1. Make sure you are always using the latest version of the plugin
- 2. Go over the [Complete Activation Process Summary in 7](#page-3-0) Steps inside this guide
- 3. Go over the [frequently asked questions section](#page-19-0) inside this quide
- 4. Go over the [Troubleshooting](http://docs.happyplugins.com/category/wishlist-member-plugins/wishlist-greeting-registration/troubleshooting-wishlist-greeting-registration/) section in the plugin's documentation

#### **Open a Support Ticket**

If you haven't found your answer in any of the above sources, please open a support ticket through our support helpdesk and we will get back to you in the next 72 hours max.

\*\*\* Support Opening Hours \*\*\*

Monday – Friday, 09:00 – 16:00 (GMT+3)

Closed on Saturday, Sunday, and public holidays.

If you haven't found the solution to the problem after going over the above steps[, please open](http://support.happyplugins.com/) a new [ticket to the support department here](http://support.happyplugins.com/)

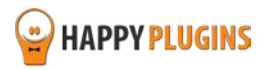

## <span id="page-23-0"></span>**Got Any Suggestions?**

We are always looking for the next idea…

Do you have any ideas for new plugins?

We want to hear from you!

Please contact us and we might develop it as our next plugin.

[Contact us here](http://support.happyplugins.com/)

Thanks!

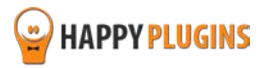